EnableSoft, Inc. Upgrading Foxtrot

### **Why Upgrade?**

Keeping Foxtrot updated with the latest version is key to successful scripting, ensuring you have the latest and greatest of our technology installed. It is also important to upgrade as only the three (3) most current major versions are supported.

For example, if the latest major version is v12.x.x, then the only supported versions would be v12.x.x, v11.x.x and v10.x.x . All versions older than this will not be supported; if this is the case for you, it is highly recommended to upgrade to the latest version.

#### **Need Help?**

As always, our Customer Success Team is available to help you with the upgrade process. If at any point during this process you need assistance, please feel free to call or send an e-mail.

**phone** | 800.658.1147

**e-mail** | success[@enablesoft.com](mailto:success@enablesoft.com)

## **Getting Started**

When a new version of Foxtrot Suite is released, it becomes available for download on our website: http://www.enablesoft.com/foxtrot-support/latest-version/

There will also be a banner displayed under the Tool Bar in Foxtrot. Clicking on More Info on this banner will display a new window with information about the new update. Click on the Get It button and this will bring you to our website's Latest Version page. This page will contain information such as the latest features, system requirements and deployment guides, as well as a link to download the latest executable file.

Note: The installation file for servers and clients is the same. An MSI package is also available to deploy the upgrade to multiple users at once. This option requires additional deployment software from available through external sources.

# **Upgrading the Foxtrot Suite**

After successfully downloading the latest version's executable from our website, you are ready to start the installation process.

1. When you run the executable file, the InstallShield Wizard will extract the necessary files and then you will be welcomed to the install. Click Next.

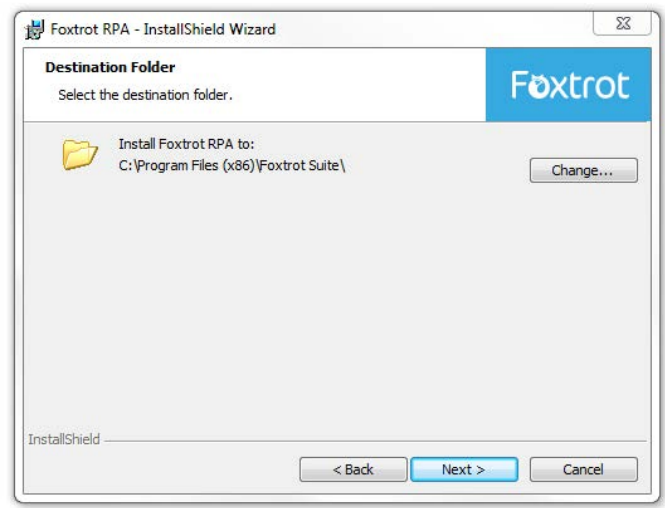

3. Select a destination folder, which should be the same location you currently have the Foxtrot Suite installed to. It is recommended to always install to the default path, however if you need to change this then click the Change button and navigate to the correct folder. If the path is correct, click Next.

If you are unsure about your current installation path, locate one of the Foxtrot applications. Right click on the icon, and select Properties. From there, you can see the Location of the file. Everything up to the executable name would be the installation path.

- 2. You will then need to choose your installation type. After you make your selection, click Next.
	- 1. A Complete install is recommended. This will install all the components of the Foxtrot Suite – Foxtrot RPA, Foxtrot Legacy, Foxtrot Administrator, and Foxtrot Extender as well as their corresponding tools (if any)
	- 2. A Custom install will allow you to decide which programs you want to install. Foxtrot Administrator is a required installation. You can disable the following with a custom install: Foxtrot RPA, Foxtrot Extender, Foxtrot Legacy.

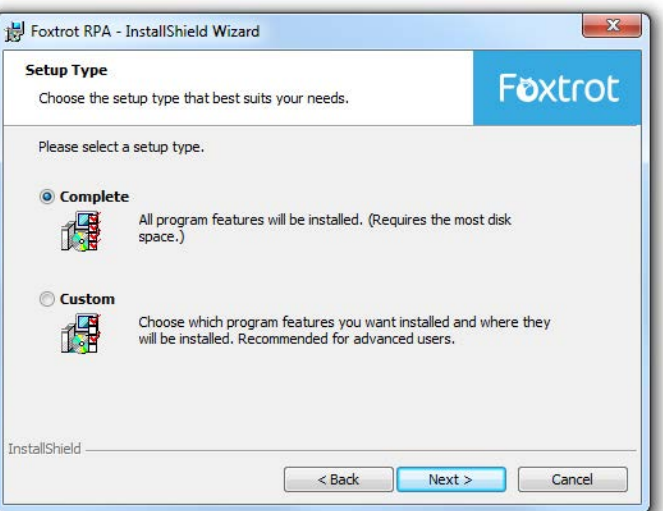

4. This brings you to the final screen, where you simply click Install. After the installation is over, click the Finish button.

# **CONTACT ENABLESOFT**

**phone** | 800.658.1147

**e-mail** | success[@enablesoft.com](mailto:success@enablesoft.com)

**Web** | [enablesoft.com](http://www.enablesoft.com)

# **ENABLESOFT**